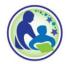

## USDA Foods Ordering System for TEFAP Quick Steps for the Monthly Order

Around the 3<sup>rd</sup> of each month, DPI will open an order allocation in the USDA Foods Ordering System for your agency to log into the system and accept. You must submit your order by the 13<sup>th</sup> of the month.

Deliveries will occur the following month. For example, for the allocation submitted between September 3 and 13, those items will be delivered during the month of October.

1) Log in to into the DPI USDA Foods Ordering System between the 3<sup>rd</sup> and 13<sup>th</sup> of each month (<u>https://wi.cnpus.com/fdp/login.aspx</u>).

| Wisconsin Department of Public Instruction<br>School Nutrition Programs |
|-------------------------------------------------------------------------|
| Please Enter<br>User ID:<br>Password<br>Login                           |

- 2) At the bottom of the Welcome page, click "Continue" button.
- 3) Click on "2024", for the correct Program Year.
- 4) Click on the green "Allocations" tab.

| pplication | Entitlement       | Surveys /        | Allocations | s ) Inv  | entory  | Orders       | Invoicin   |
|------------|-------------------|------------------|-------------|----------|---------|--------------|------------|
| School F   | ood Authority Con | tract Form       |             |          |         |              |            |
| Number     | Nam               | ie               | Revision    | Stat     | us A    | oproval Date | Action     |
| 209220     | ADVOCAP Inc-For   | d Du Lac         | 0           | Appro    | ved     | 07/02/2021   | View Revis |
| Delivery   | Location Forms    |                  |             |          |         |              |            |
| Number     | 1                 | lame             | R           | levision | Status  | Approval Da  | ite Action |
| 209220 A   | ADVOCAP Inc-Fond  | Du Lac - Deliver | rv Site     | 0        | Approve | d 06/10/2021 | 1 View Re  |

5) Across from the most recent Allocation, click on "Edit"

| pplications                                   | Entitlement | Surveys        | Allocations | s Invento   | ry 📩   | Ord  | ers      | Invoic | ing  |
|-----------------------------------------------|-------------|----------------|-------------|-------------|--------|------|----------|--------|------|
| School Food Authority Allocations Add Surplus |             |                |             |             |        |      |          |        |      |
| Alloc Id                                      | Alloc Date  | Accept By Date | Accepted?   | Expire Date | Close  | Date | Avail Qt | y Ac   | tion |
| Alloc35905                                    | 07/02/2021  | 07/13/2021     | No          | 07/14/2021  | 08/06/ | 2021 |          | Vie    | Ed   |

6) The boxes will be prefilled with the number of cases that your agency was allocated for the month. It is possible to adjust the numbers to a lower number of cases. Scroll to the bottom and click "**Next Page**>".

| Тс     | otal All Commodities                                                      | \$0.00 | 0   |   |      |      | \$0.00 |
|--------|---------------------------------------------------------------------------|--------|-----|---|------|------|--------|
|        | Total Bonus                                                               | 0.00   | 0   |   |      |      | 0.00   |
| 110554 | TURKEY DELI BREAST,<br>SLICED, 8/5 LB<br>Size: 8/5 LB<br>Storage: Freezer | 103.78 | 1   | 0 | 3.63 | 0.00 | 0.00   |
| 110380 | PORK CHOPS,<br>BONELESS, FRZ<br>Size: 40/1 LB<br>Storage: Freezer         | 113.88 | 1   | 0 | 3.57 | 0.00 | 0.00   |
| 110950 | CHICKEN BREAST BNLS<br>IQF<br>Size: 10/48 OZ<br>Storage: Freezer          | 72.58  | 1   | 0 | 2.77 | 0.00 | 0.00   |
| 100880 | CHIX WHOLE BAGGED<br>(A503)<br>Size: 36-43 LB CTN<br>Storage: Freezer     | 43.44  | 1 1 | 0 | 3.63 | 0.00 | 0.00   |

7) Review your order, scroll to the bottom, and click "Accept".

| DELI BREAST,<br>/5 LB |        |           |                               |                                   |                                   |                                   |                                   |
|-----------------------|--------|-----------|-------------------------------|-----------------------------------|-----------------------------------|-----------------------------------|-----------------------------------|
| B<br>reezer           | 103.78 | 1         | 0                             | 0                                 | 3.63                              | 0.00                              | 0.00                              |
| nus                   | 0.00   |           | 0                             |                                   |                                   |                                   | 0.00                              |
| Total All Commodities |        |           | 0                             |                                   |                                   |                                   | \$0.00                            |
|                       |        | onus 0.00 | onus 0.00<br>nmodities \$0.00 | onus 0.00 0<br>nmodities \$0.00 0 | onus 0.00 0<br>amodities \$0.00 0 | onus 0.00 0<br>amodities \$0.00 0 | onus 0.00 0<br>nmodities \$0.00 0 |

# Don't forget to review the Surplus available. Any items you add from surplus will be added to the next month's delivery.

Between the 3<sup>rd</sup> and 13<sup>th</sup> of the month, you can log in to the USDA Foods Ordering System at any time, click the "**Add Surplus**" button to view what is currently available, and add as much surplus as your agency can use. The products on the surplus screen update whenever another agency declines any of their order allocation.

8) To review the surplus available, click on the green "Allocations" tab, and click on the "Add Surplus" button, to review what is available.

| School Foo    | d Author      | ity Summar     |            | DHS - So    | outh 2     | (901002) |            |
|---------------|---------------|----------------|------------|-------------|------------|----------|------------|
| Applications  | Entitlement   | Surveys        | Allocation | s Invento   | ry Ord     | ers      | Intuiting  |
| School Food   | d Authority A | llocations     |            |             |            | - (      | Add Surplu |
| Alloc Id      | Alloc Date    | Accept By Date | Accepted?  | Expire Date | Close Date | Avail Q  | ty Acuon   |
| Alloc35905    | 07/02/2021    | 07/13/2021     | Yes        | 07/14/2021  | 08/06/2021 |          | 0 View Ed  |
| ↑ Top of Form |               |                |            |             |            |          |            |

9) Enter the number of cases you would like added to your next month's delivery.

| Warehous | e: Madison Central Sto                                                       | rage & Wareł  | nouse - TEF    | AP               | -            |             |               |
|----------|------------------------------------------------------------------------------|---------------|----------------|------------------|--------------|-------------|---------------|
| Red      | quest Date                                                                   | Expiration Da | ate            | E                | ntitlement   | Available   |               |
| 7        | //2/2021                                                                     | 7/31/2021     |                |                  | \$8.0        | )1          |               |
| Code     | Description                                                                  | ENT<br>Value  | Surplus<br>Qty | Request<br>Qty   | Admin<br>Fee | Proc<br>Fee | Total<br>Fees |
| Bonus Co | ommodities                                                                   |               |                |                  |              |             |               |
| 100001   | BUTTER PRINT<br>SALTED CTN-36/1<br>LB<br>Size: 36/1 LB<br>Storage: Cooler    | 79.24         | 3              | ; <mark>0</mark> | 0.56         | 0.00        |               |
| 100159   | BEEF FINE<br>GROUND FRZ<br>PKG-40/1<br>Size: 40/1 LB PKG<br>Storage: Freezer | 108.97<br>S   | 3              | 3                | 0.65         | 0.00        |               |

- 10) Scroll to the bottom and click "Next Page".
- 11) On the next screen scroll to the bottom and click "Submit".

#### Changes for agency contact name, emails, or delivery address

If needed, make any updates to the contact and delivery information under the green "**Applications**" tab.

| pplication | Sentitlement Survey        | s Alk    | ocations Inv   | rentory  | Orders        | Invoicing |
|------------|----------------------------|----------|----------------|----------|---------------|-----------|
| School F   | ood Authority Contract For | m        |                |          |               |           |
| Number     | Name                       | Revision | Status         | Арр      | roval Date    | Action    |
| 209220     | ADVOCAP Inc-Fond Du Lac    | 0        | Pending Submis | ssion    | Vie           | Edit      |
| Delivery   | Location Forms             |          |                |          |               | $\smile$  |
| Number     | Name                       |          | Revision       | Status   | Approval Date | Action    |
| 209220     | ADVOCAP Inc-Fond Du Lac    | Delivery | Site 0         | Approved | 06/10/2021    | View Rev  |

# Print your Agency's Monthly Order before the Delivery Day

After the 15<sup>th</sup> of the month, be sure to log into the USDA Foods Ordering System, click on the green "Orders" tab, and print the monthly order before the day of delivery.

| chool                | Food Au         | thority Summary            | DHS -              | Madison M       | arenouse         | (901001)    |
|----------------------|-----------------|----------------------------|--------------------|-----------------|------------------|-------------|
| Applicatio           | ns Entitle      | ment Surveys               | Allocations        | Inventory       | Orders           | Invoicing   |
| School               | Food Autho      | rity Orders                |                    | _               | -                |             |
| Order<br>Id          | Location<br>Nbr | Location Nme               | Delivery<br>Period | Order<br>Status | Verified<br>Date | Action      |
| <mark>119</mark> 076 | 901001          | DHS - Madison<br>Warehouse | Jun,2021           | Invoiced        |                  | View Discre |
| 117806               | 901001          | DHS - Madison<br>Warehouse | Apr,2021           | Invoiced        |                  | View        |
| 117146               | 901001          | DHS - Madison<br>Warehouse | Mar,2021           | Invoiced        |                  | View        |

Give the printed copy of the monthly order to the staff that will receive delivery. At the time of delivery, staff should use the printed order to verify the items and case counts are correct. This must be done before the delivery driver leaves.

## **Delivery Discrepancy**

If there is a discrepancy bring this to the driver's attention so a correction can be made. Do not accept overages. If a shortage cannot be corrected, write on the printed order what the discrepancy is, and have the driver sign the document to verify the shortage. Shortages should be reported in the <u>DPI USDA Foods Ordering System</u> under the "Discrep" hyperlink.

#### Delivery Company, Midwest Perishable Inc (MPI)

It is important to keep your contact information up to date in the USDA Foods Ordering System. The first person listed on the Delivery Location Form will be emailed each month by the trucking company, Midwest Perishable, Inc. (MPI), with delivery date and a window of time for delivery.

The phone number for MPI is 608-273-8000. For more information about delivery procedures, please be sure to review the <u>detailed instruction guide</u> for the USDA Foods Ordering System.

Monthly Calendar (exact days may change depending on weekends and holidays)

| 3 <sup>rd</sup> of the month               | DPI will open the allocation in the USDA Foods Ordering System                  |
|--------------------------------------------|---------------------------------------------------------------------------------|
| 3 <sup>rd</sup> to 13 <sup>th</sup> of the | Log into the USDA Foods Ordering System, and under the                          |
| month                                      | "Allocations" tab, review and submit your agency's order allocation.            |
|                                            | Continue to log in during this time to "Add Surplus" if your agency can use it. |
| 16 <sup>th</sup> of the                    | Log into the USDA Foods Ordering System and print your Order                    |
| month to the                               | under the "Order" tab. Plan to have this on hand on day of delivery.            |
| day of delivery                            |                                                                                 |
| Delivery month                             | At least 3 days before delivery, you will receive an email from MPI             |
|                                            | indicating the delivery date and window of time for delivery.                   |
| Day of delivery                            | Use the printed Order from the DPI system to verify with the driver             |
|                                            | at time of delivery that you have received everything on your order.            |
|                                            |                                                                                 |
|                                            | Write on the Order any discrepancies. Be sure the driver signs to               |
|                                            | confirm.                                                                        |

# Questions or Trouble Submitting Your Monthly Order

If you have any trouble entering your order or with your delivery, there is a <u>detailed</u> <u>instruction guide</u> for the USDA Foods Ordering System on our website.

Feel free to contact <u>laura.paella@dpi.wi.gov</u> or 608-267-4598 or contact the USDA School Nutrition USDA Foods Team at <u>dpisnusdafoods@dpi.wi.gov</u>.